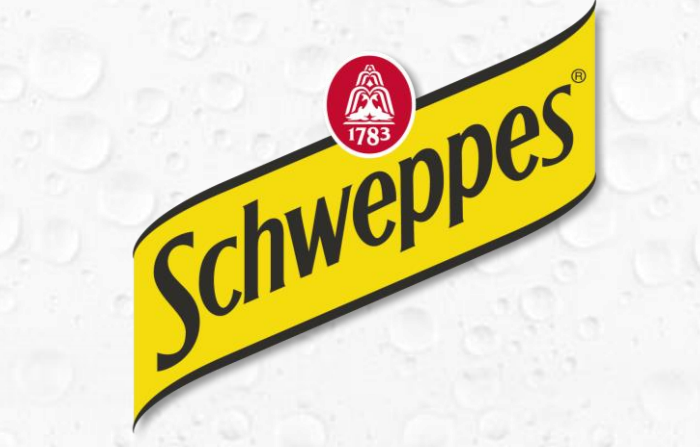

# MÁS Schhh QUE NUNCA

**Manual para canjear el regalo**

Si se trata de un

# **TARJETA VISA DIGITAL**

### *Paso 1.* **Acceder al link** recibido por **SMS o correo**

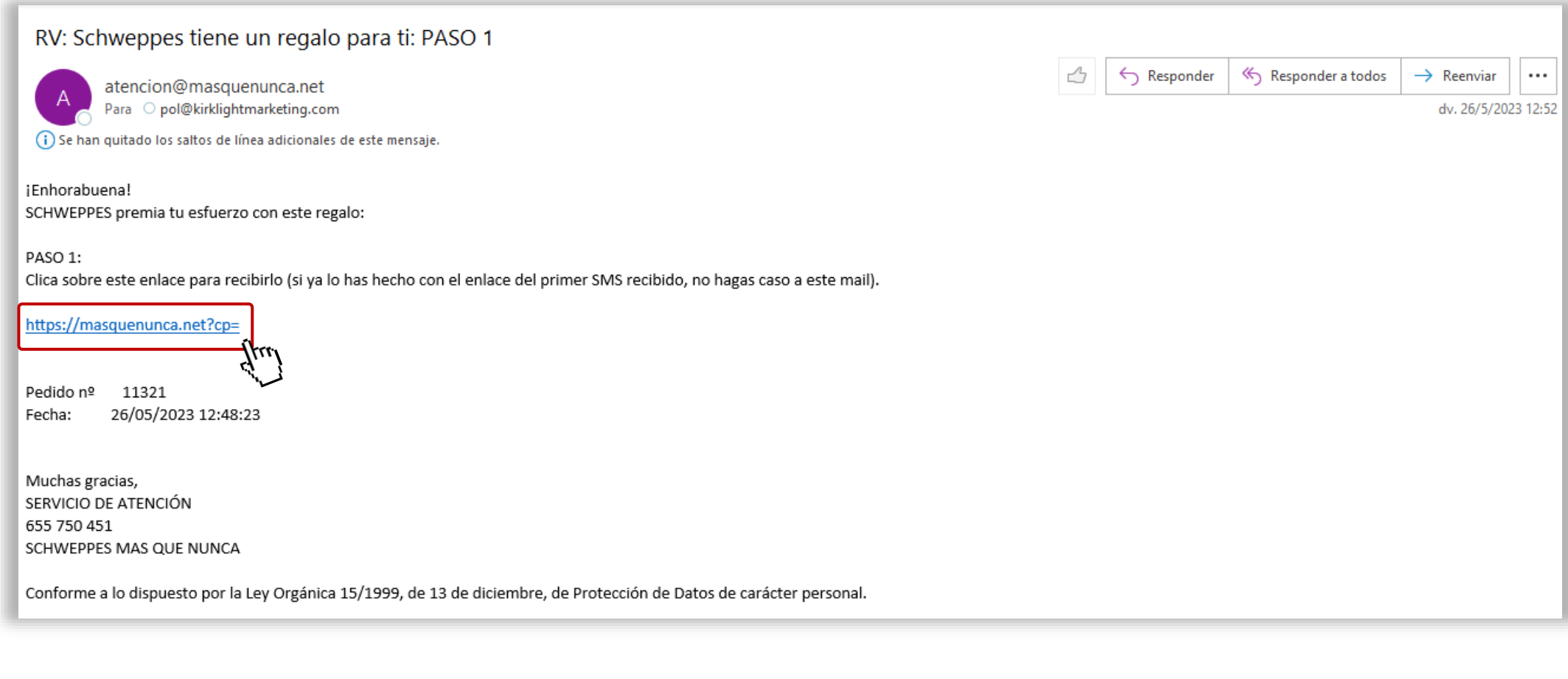

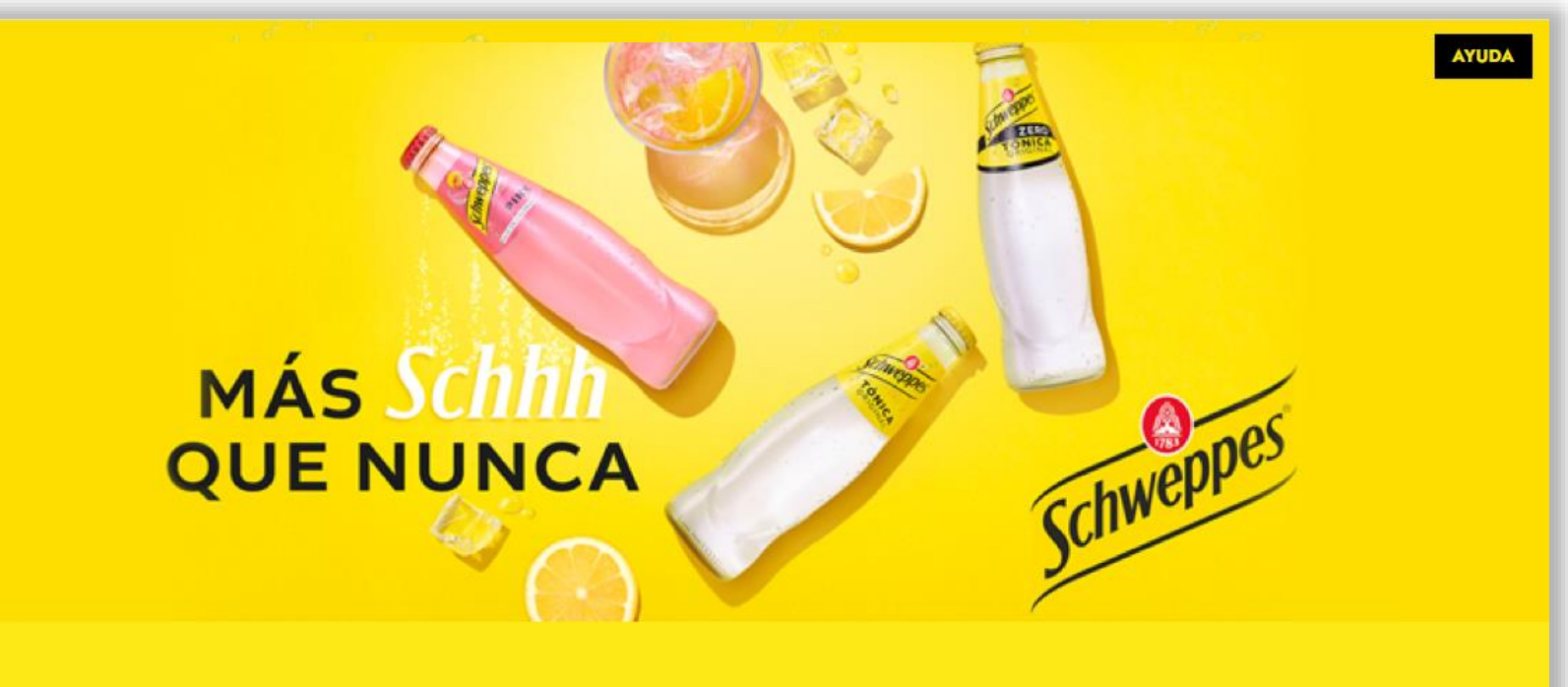

Rellena los siguientes campos para la entrega de tu regalo

#### OD.N.I. ON.I.E.

DNI/NIE del beneficiario/a del regalo \*

Nombre completo del beneficiario/a del regalo \*

Teléfono<sup>\*</sup>

e-mail \*

**ENVIAR** 

#### *Paso 2.* **Rellenar los datos** en

los campos siguientes

Marcar la opción de DNI o NIE según los datos introducidos.

Revisar que los **datos de teléfono y correo electrónico** sean correctos.

#### *Paso 3.* **¡Registro hecho!**

Revisar el **correo electrónico** para

encontrar el regalo.

# **MÁS Sch QUE NUNCA**

**AYUDA** 

#### ¡FELICIDADES!

SCHWEPPES TE HA PREMIADO CON UN **ESTUPENDO REGALO:** 

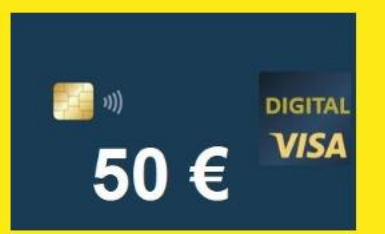

#### Tarjeta VISA DIGITAL de 50€

Se ha enviado un mensaje SMS a tu móvil para que consultes la bandeja de entrada de tu correo electrónico (de no recibirlo revisa la bandeja de correo no deseado o spam).

Allí se te informará sobre cómo puedes activar tu tarjeta.

Si tienes alguna duda o ante cualquier incidencia, no dudes en contactar con nosotros mediante mail dirigido a atencion@masquenunca.net, por el botón "AYUDA" de la web https://masquenunca.net/ o bien por teléfono al 655750451 (de 10 a 14 horas en días laborables).

## M2P I PRIMERA VEZ ABRIENDO LA APLICACIÓN

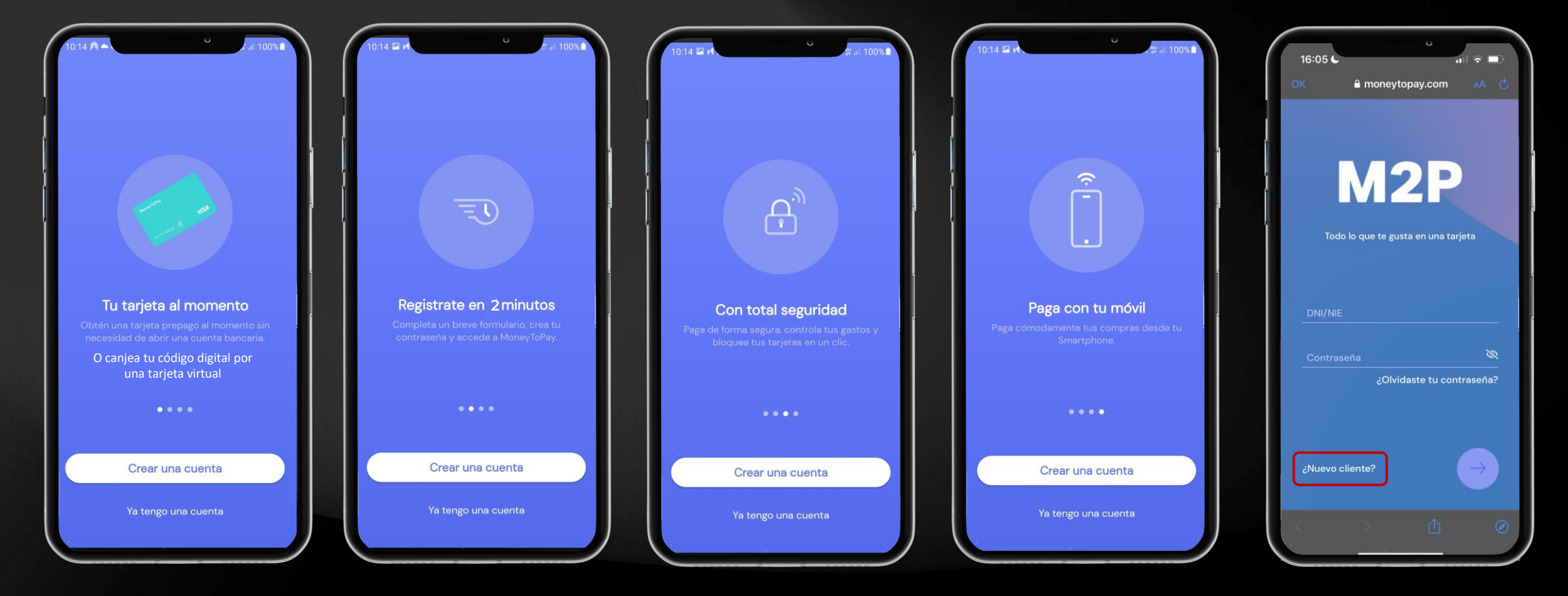

Registrarse pulsando en **¿Nuevo cliente?** o **iniciar sesión** en caso de que ya se tenga un usuario.

## CONFIGURACIÓN DE USUARIO I REGISTRO NUEVO USUARIO

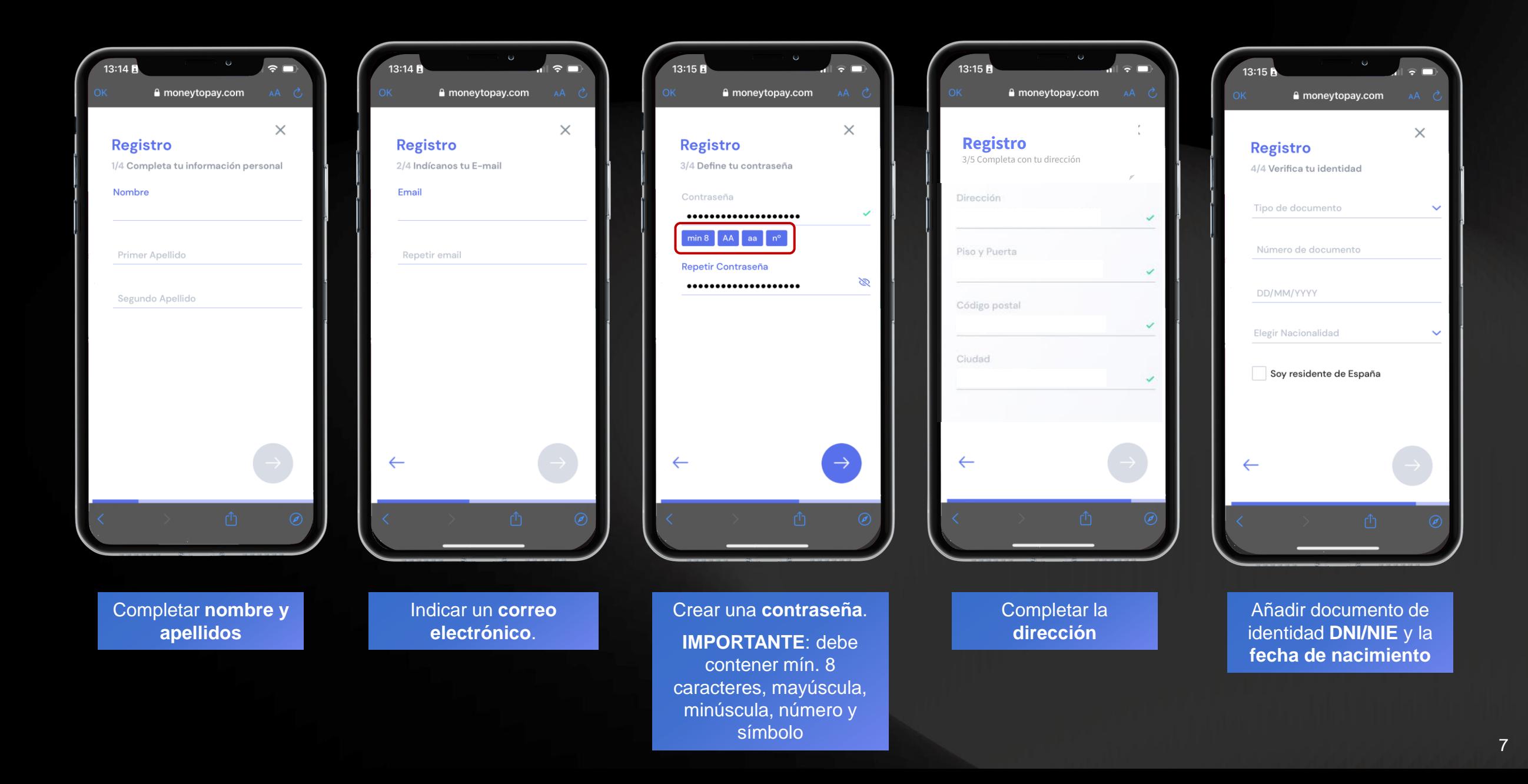

## CONFIGURACIÓN DE USUARIO I REGISTRO NUEVO USUARIO

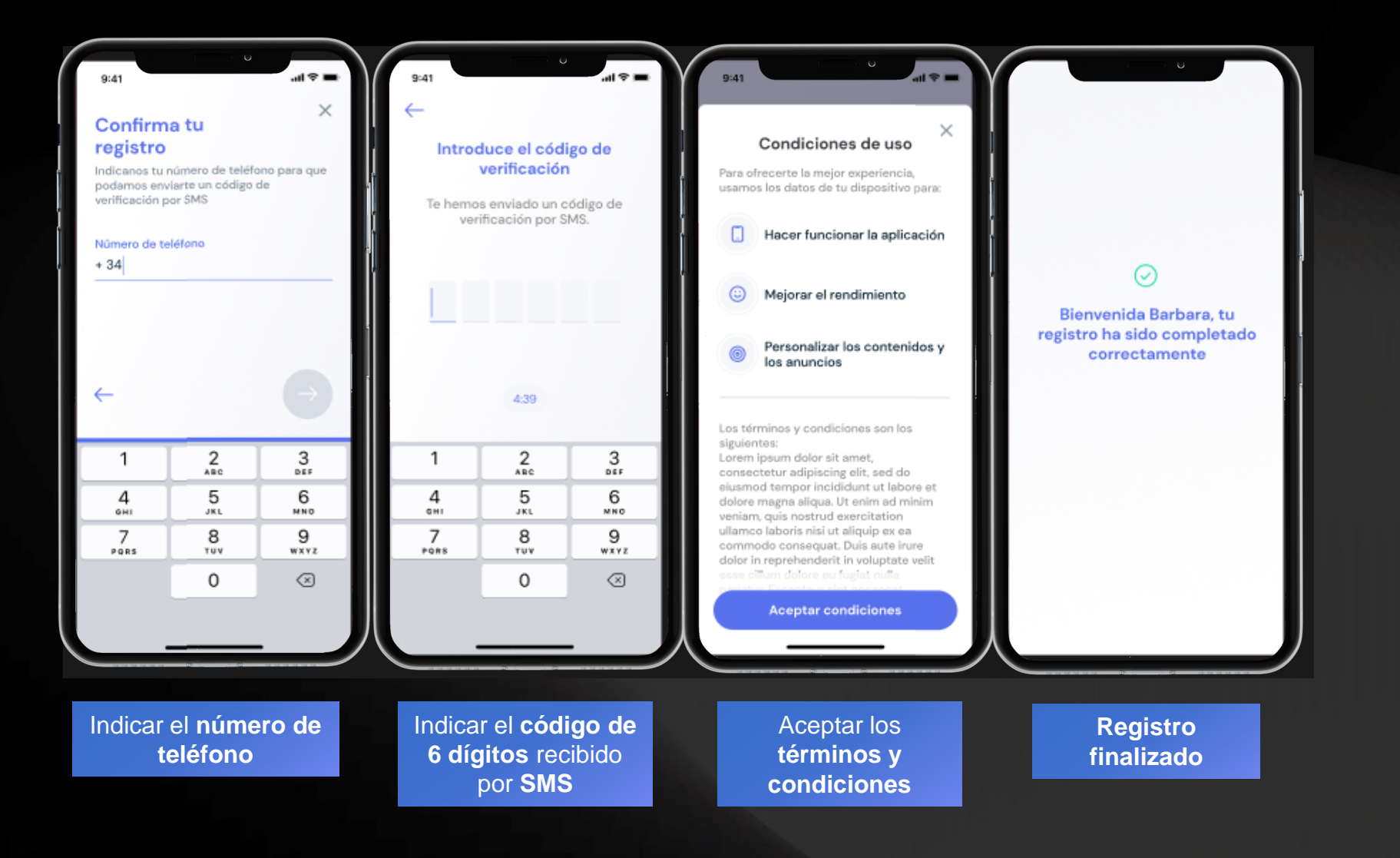

## TARJETA VIRTUAL I ACTIVAR TARJETA VIRTUAL RECARGABLE

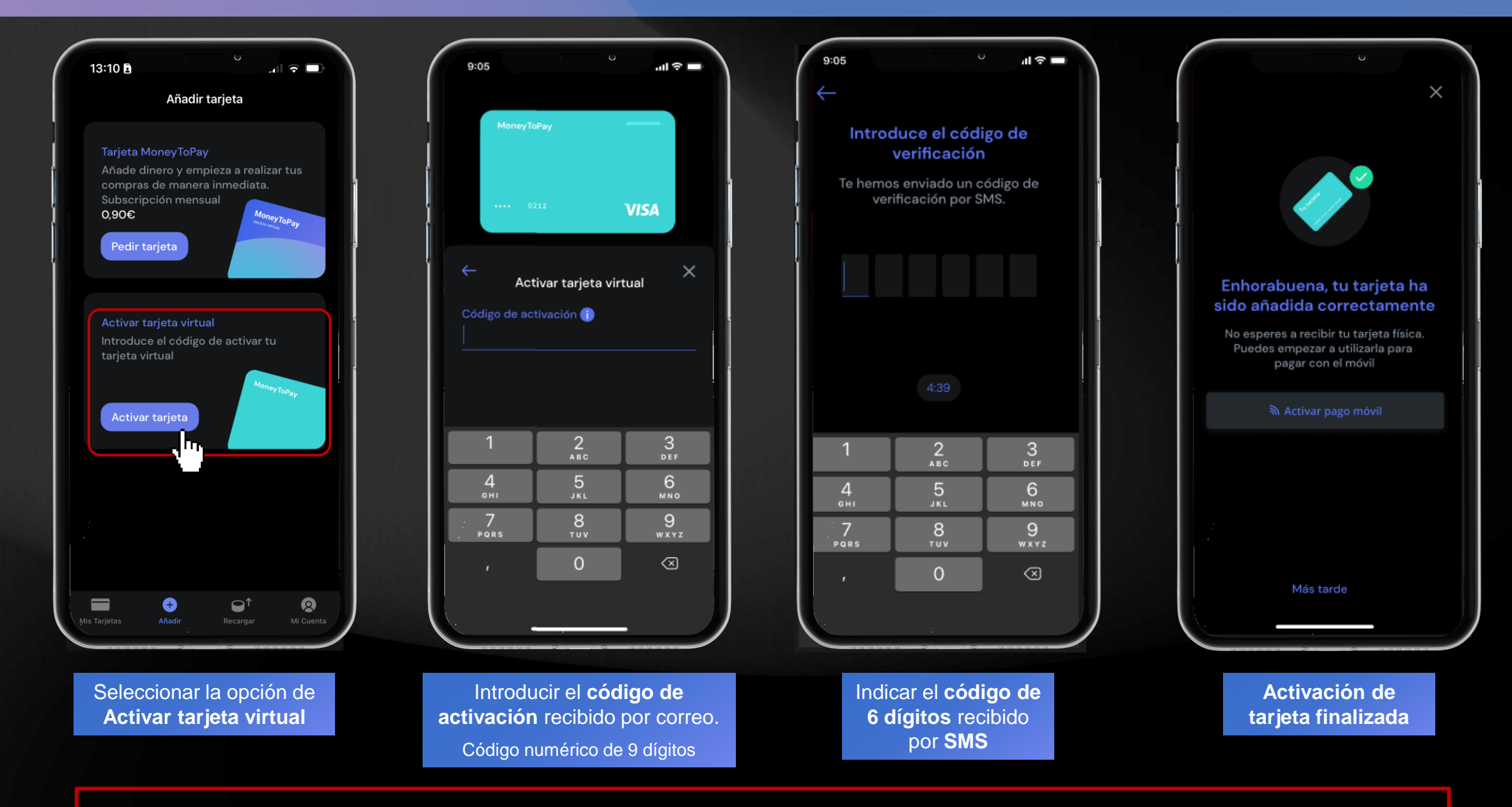

Esta tarjeta **NO se tiene que borrar**, aunque quede a saldo 0€. La tarjeta es **válida y puede recargarse** durante **3 años**.

## TARJETA VIRTUAL I RECARGAR TARJETA CON CÓDIGO DE RECARGA

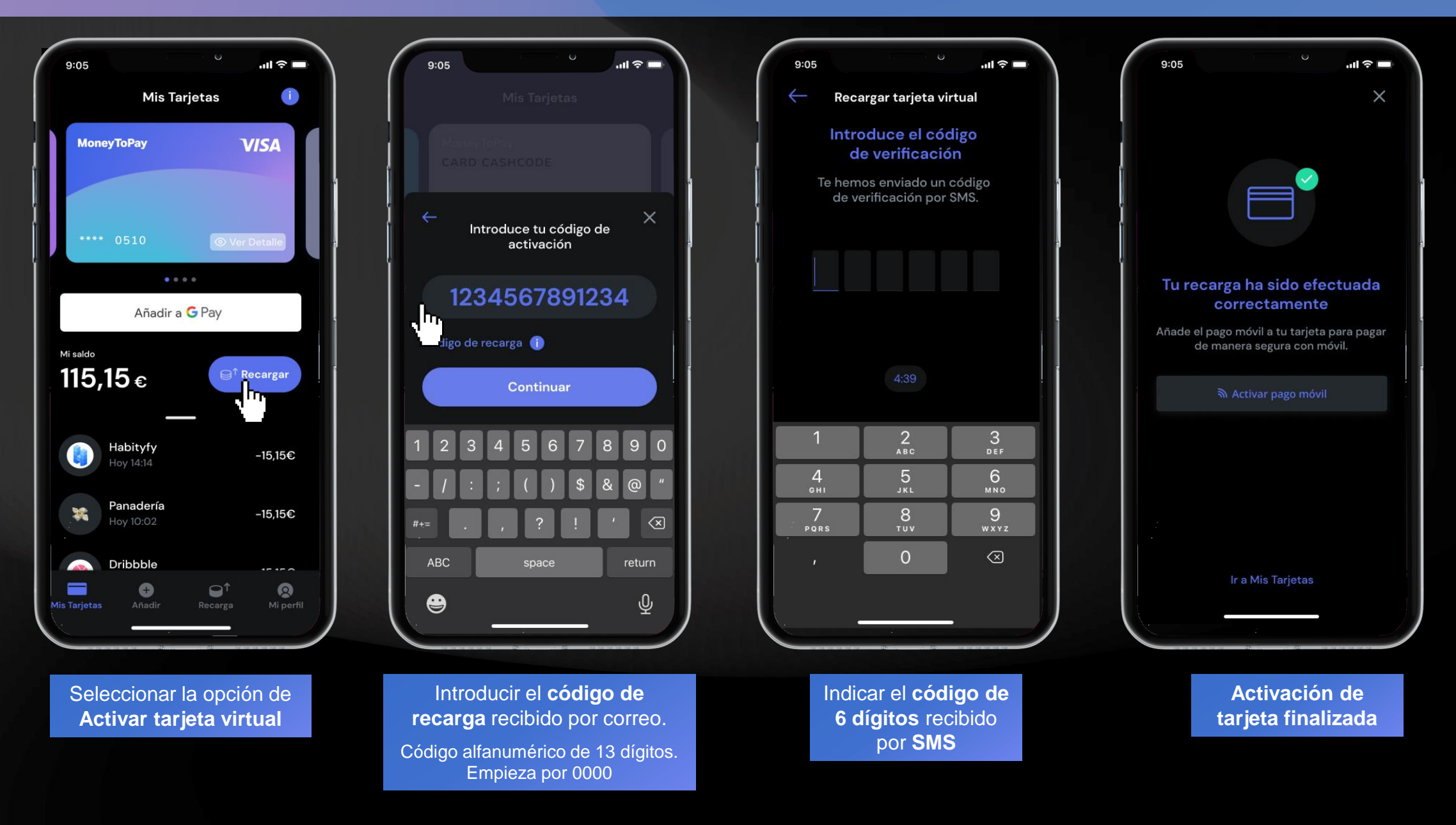

## TARJETA VIRTUAL I ACTIVAR PAGO MÓVIL

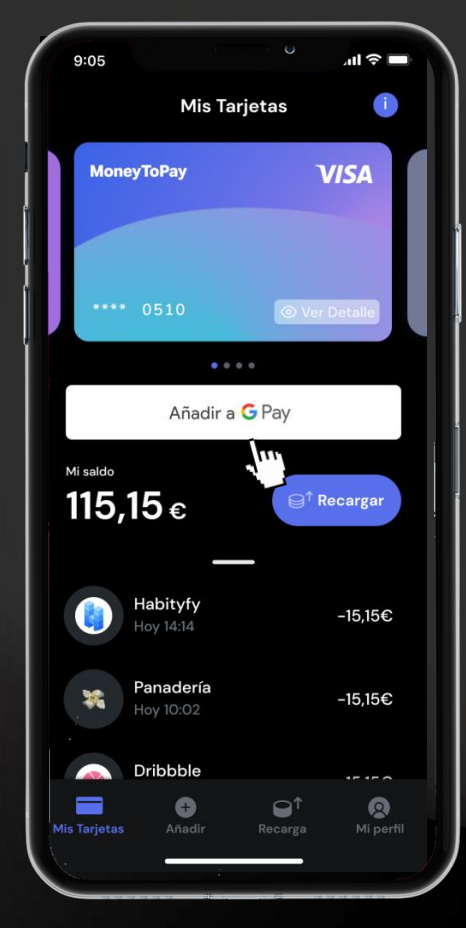

Pulsar la opción **Añadir a G Pay** debajo de la tarjeta

Introduce el código de verificación Te hemos enviado un código de verificación por SMS. 04:32 THE **I'M** |⊗ 123 space return  $\oplus$ ℚ

> Introducir el **código de 6 dígitos**  recibido por **SMS**

Desde la Wallet de Google, pulsar en **Añadir** la tarjeta

Añadir

**G** Pay

Añadir tarjeta

Usa tu tarjeta para pagar de forma más rápida y segura

en tiendas o donde se acepte

de pago

Google Pay

Cancelar

Tarj. crédito \*8091

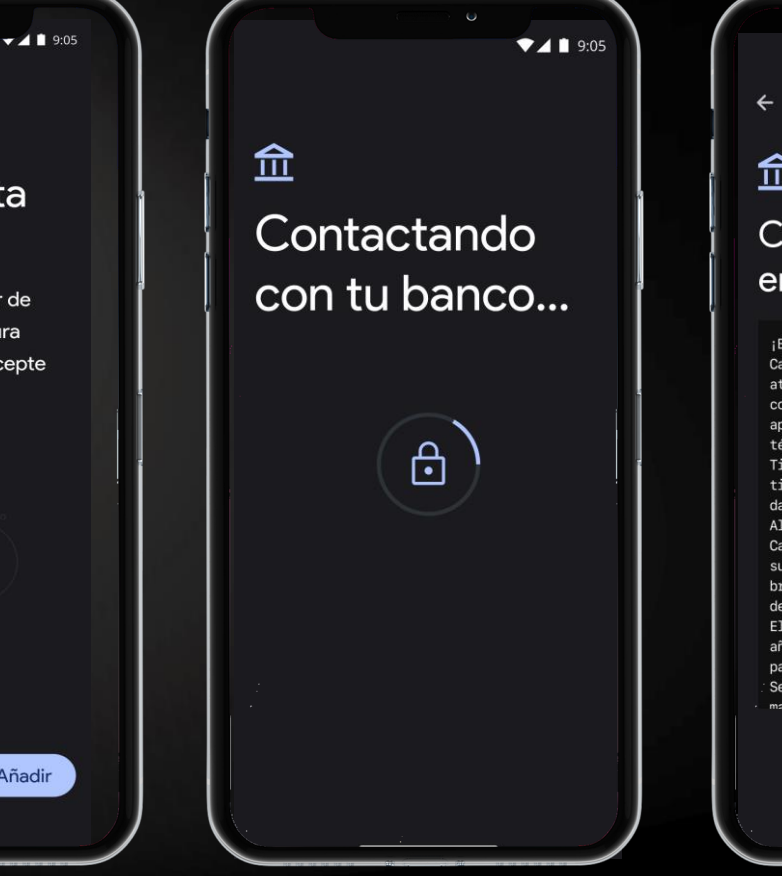

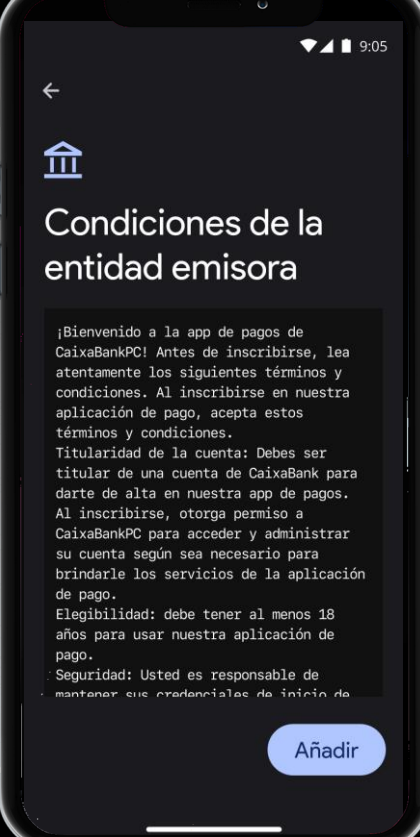

## TARJETA VIRTUAL I ACTIVAR PAGO MÓVIL

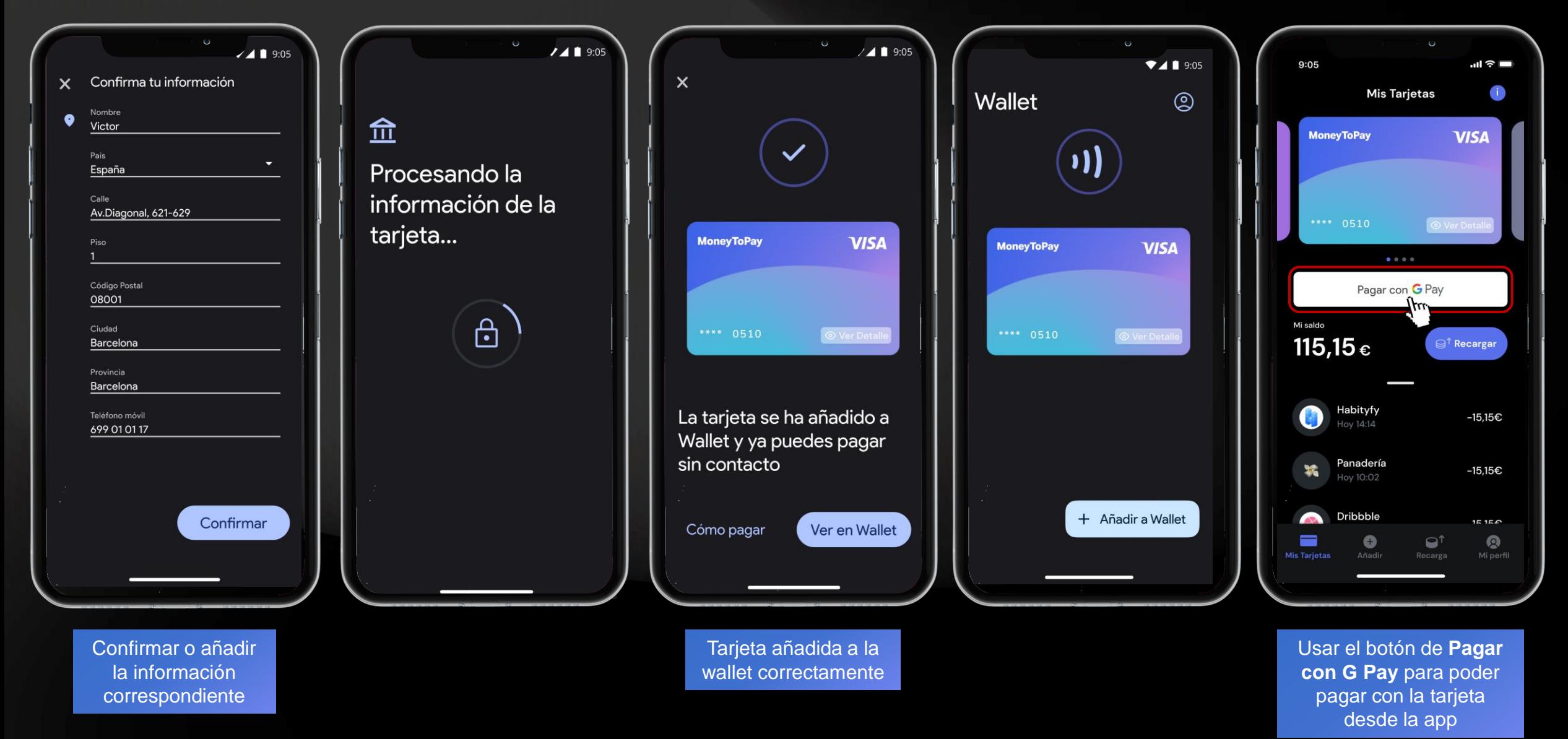

## TARJETA VIRTUAL I ACTIVAR PAGO MÓVIL

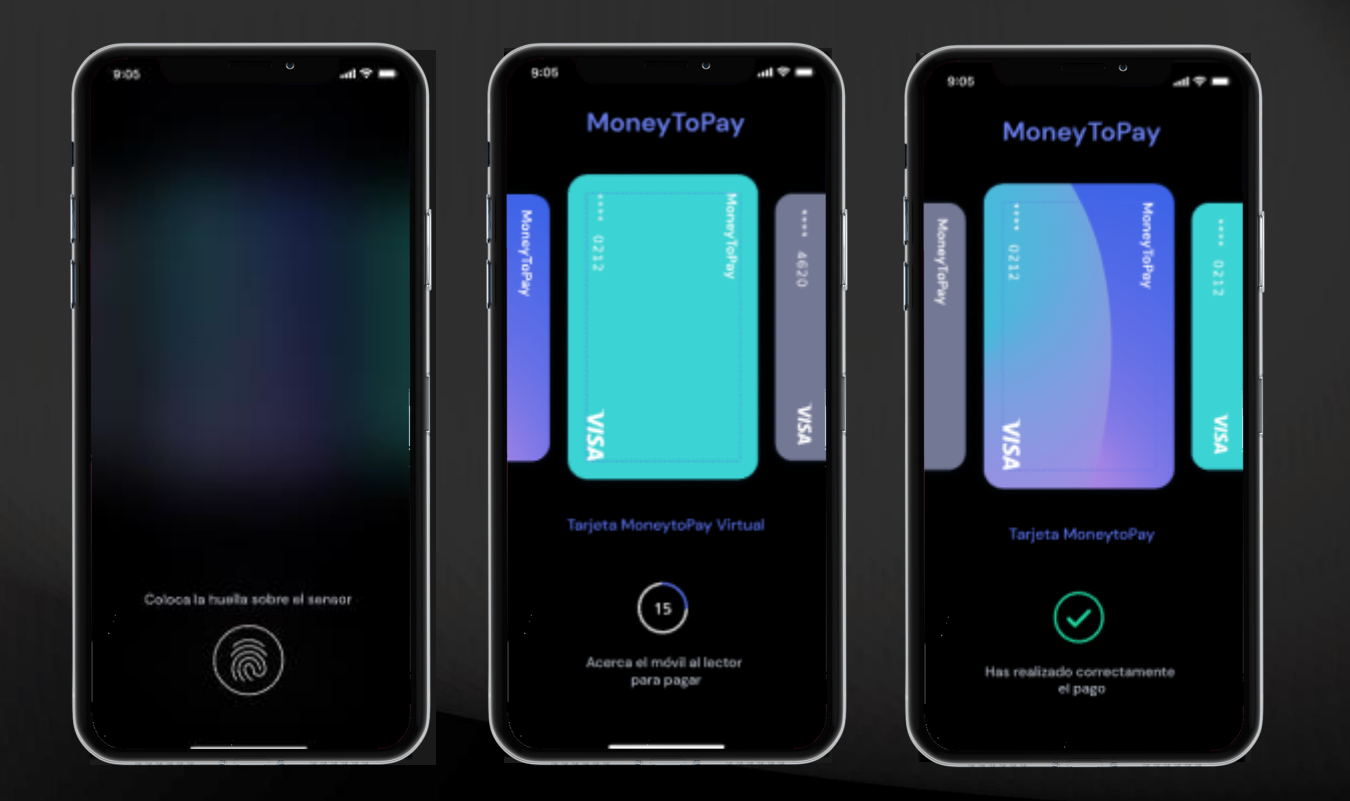

En dispositivos **Apple**, el pago móvil se activa y usa directamente en la **Apple Wallet**.

En dispositivos **Android y otros**, el pago móvil se activa y usa con **Google Pay**.

Ante un mensaje de **"Sustituir la aplicación de pago predeterminada"**, confirmar solo si NO se usa ninguna otra tarjeta con el dispositivo.

## TARJETA VIRTUAL I CONSULTAR DETALLES

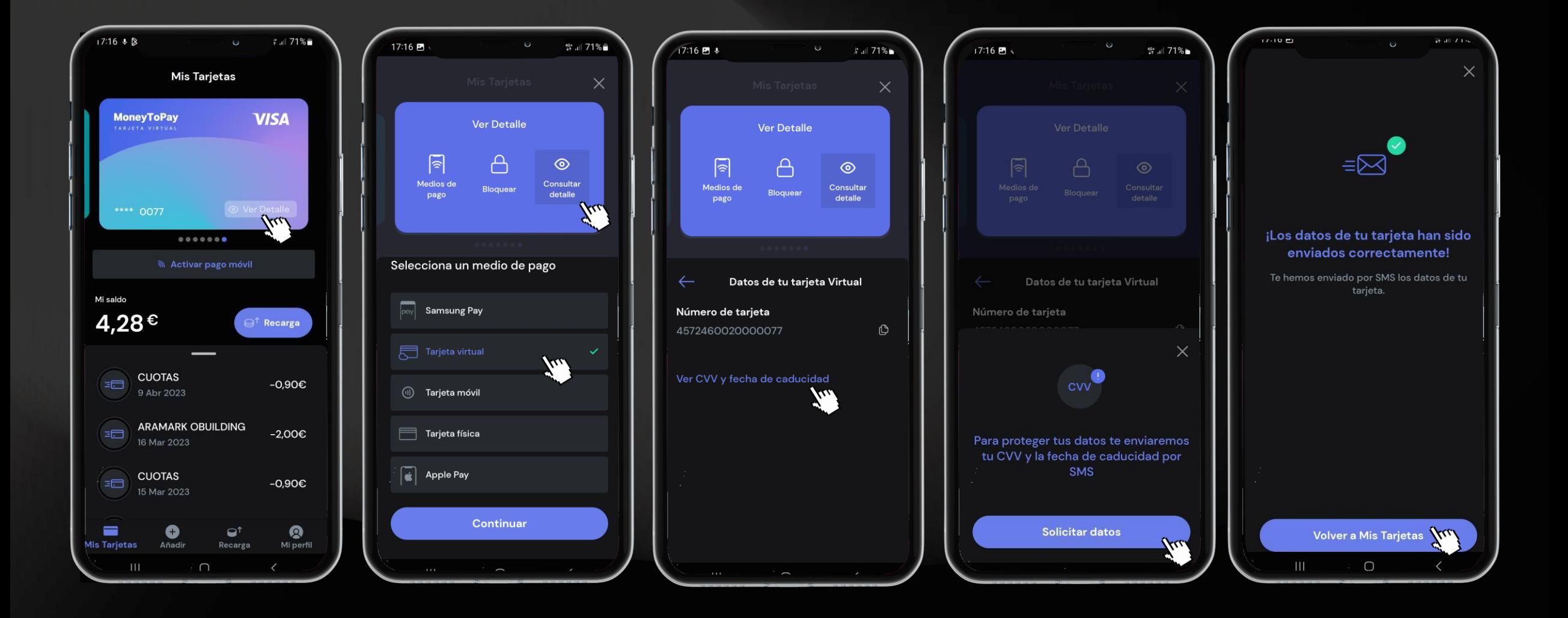

Los detalles de la tarjeta virtual son los necesarios para poder usar la tarjeta en comercios online.

## TARJETA VIRTUAL I AUTORIZACIÓN DE COMPRAS ONLINE

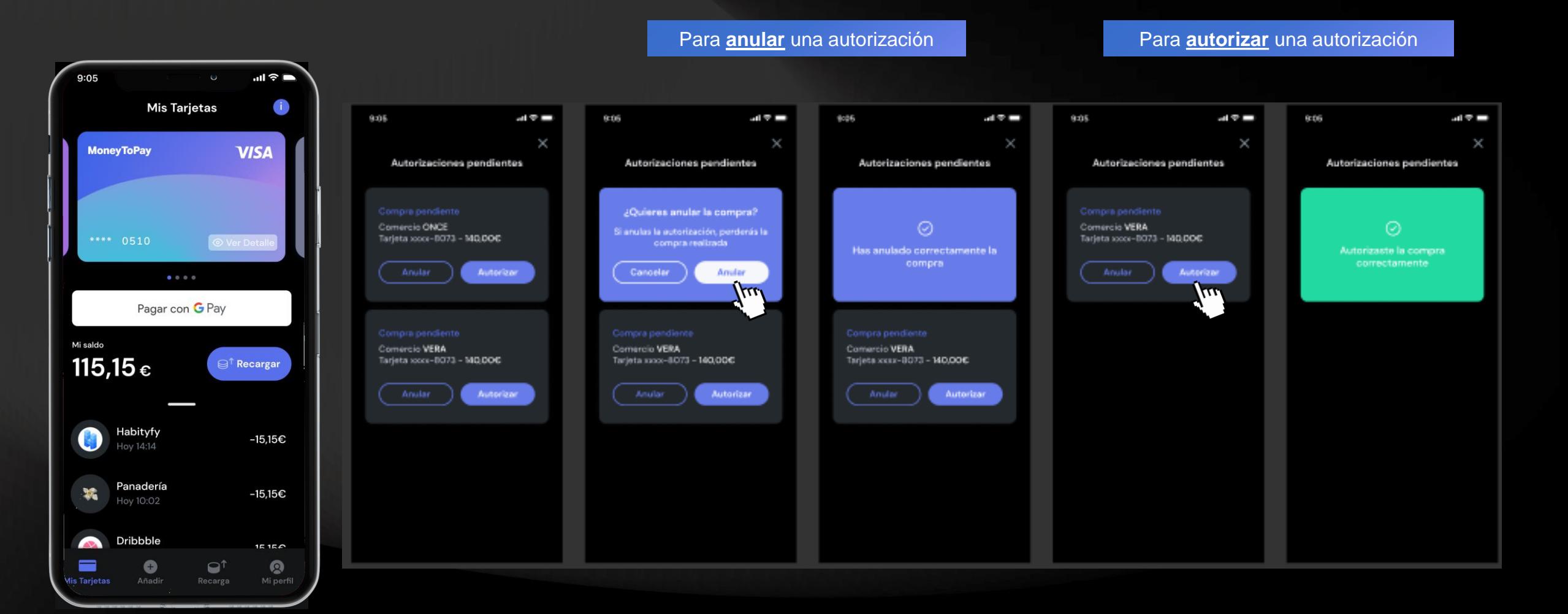

Seleccionar **Autorizaciones pendientes**

Para anular una autorización: pulsar en **Anular** y **confirmar la anulación** Para aceptar una autorización: pulsar en **Autorizar** y **confirmar la autorización**

15

## CONFIGURACIÓN DE USUARIO I RECUPERAR CONTRASEÑA

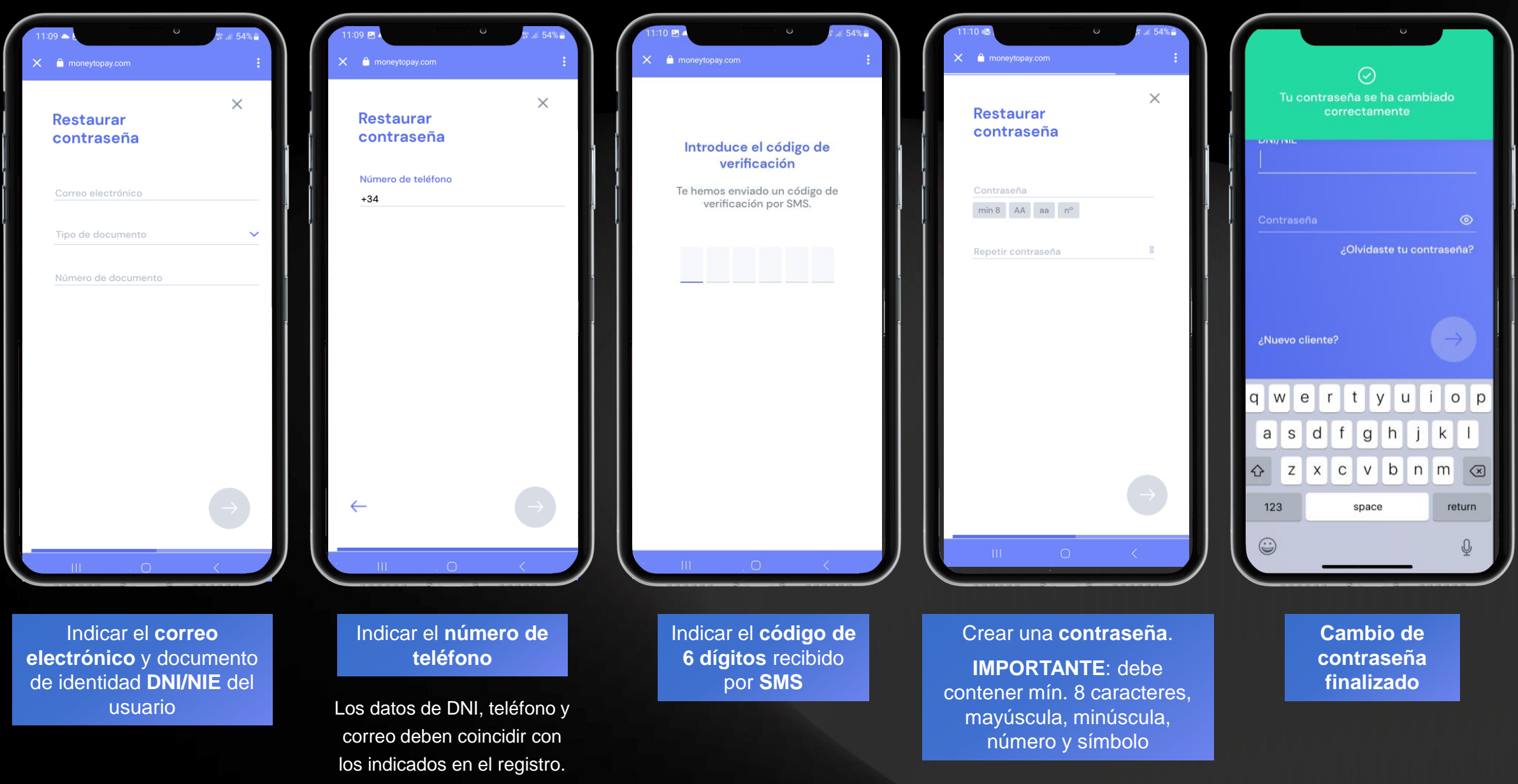

## TARJETA VIRTUAL I BLOQUEAR TARJETA

Cuando una tarjeta recargable se queda a **saldo 0,00€** es importante **NO eliminarla**.

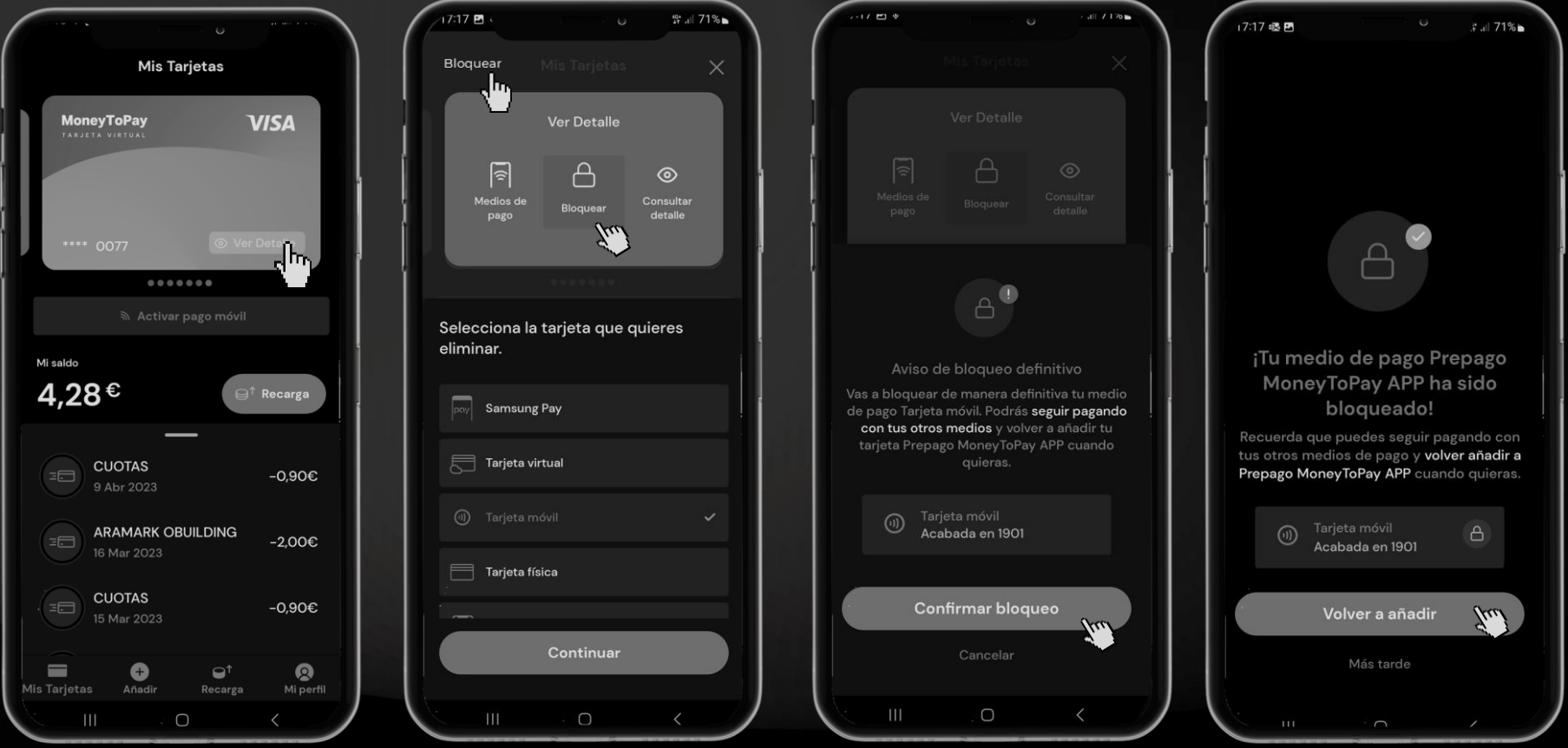

**¡IMPORTANTE!** El bloqueo definitivo de todos los tipos de la tarjeta (móvil, virtual y otras) la elimina de la aplicación sin opción a que sea reactivada.

Si se trata de un

## **BONO CEPSA DIGITAL**

### *Paso 1.* **Acceder al link** recibido por **SMS o correo**

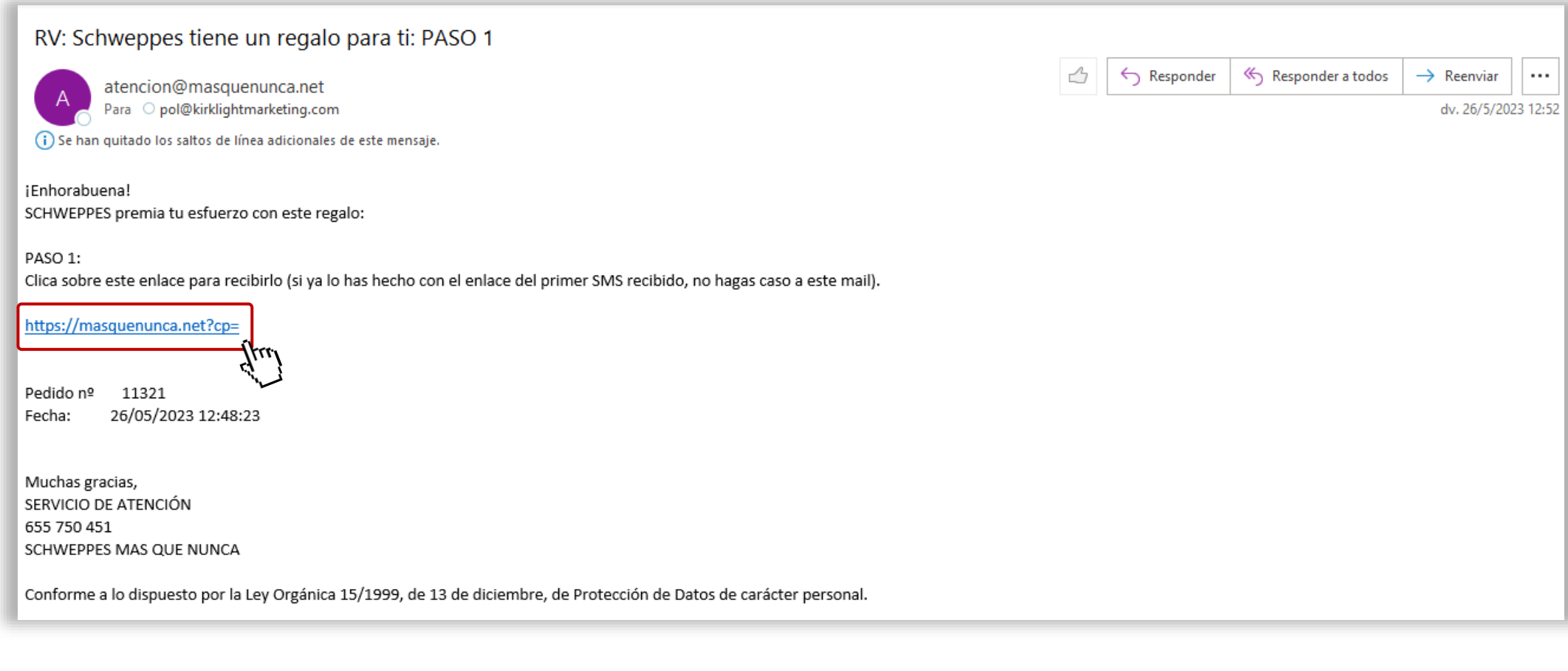

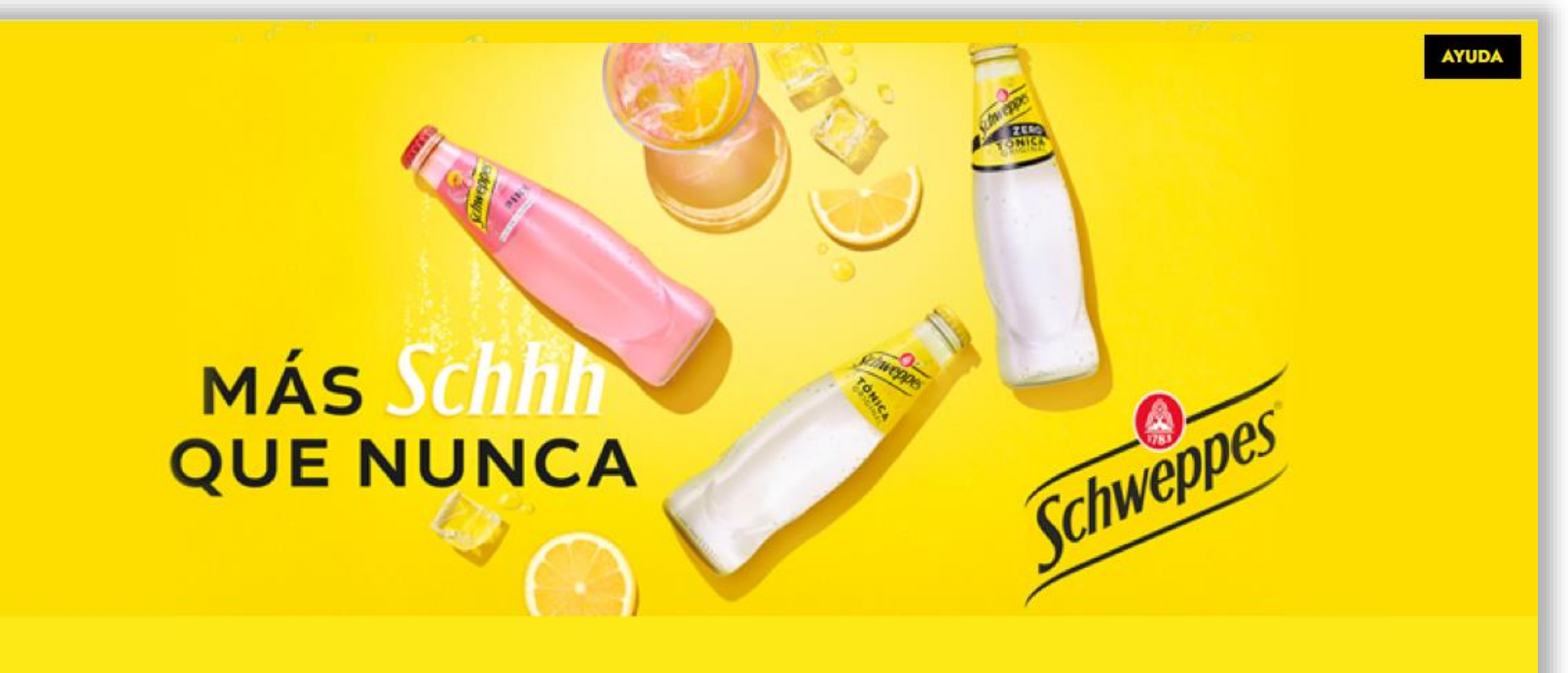

Rellena los siguientes campos para la entrega de tu regalo

#### OD.N.I. ON.I.E.

DNI/NIE del beneficiario/a del regalo \*

Nombre completo del beneficiario/a del regalo \*

Teléfono<sup>\*</sup>

e-mail \*

**ENVIAR** 

#### *Paso 2.* **Rellenar los datos** en

los campos siguientes

Marcar la opción de DNI o NIE según los datos introducidos.

Revisar que los **datos de teléfono y correo electrónico** sean correctos.

#### *Paso 3.* **¡Registro hecho!**

Revisar el **correo electrónico** y **SMS** para

encontrar el regalo.

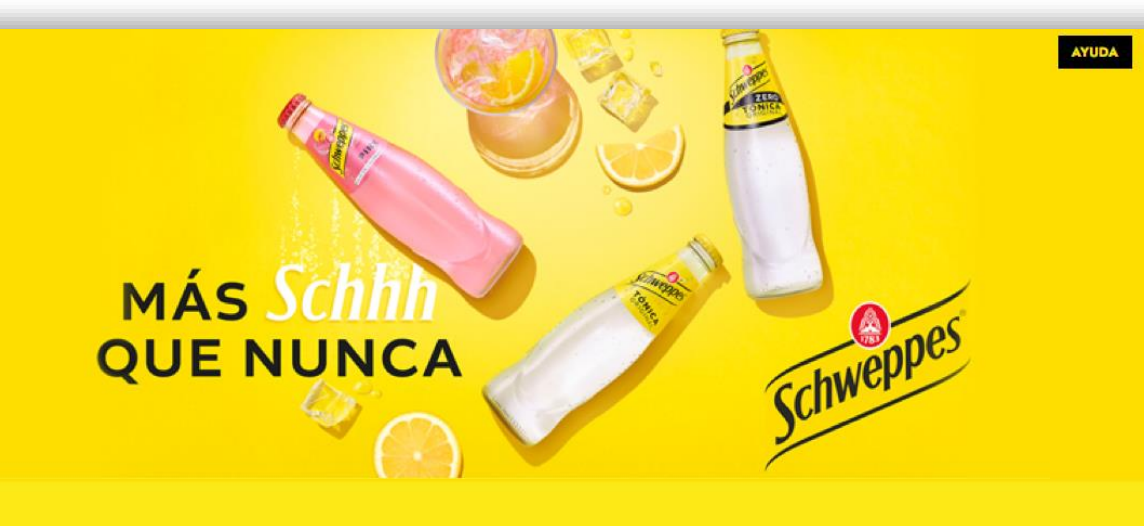

#### ¡FELICIDADES!

**SCHWEPPES TE HA PREMIADO CON UN ESTUPENDO REGALO:** 

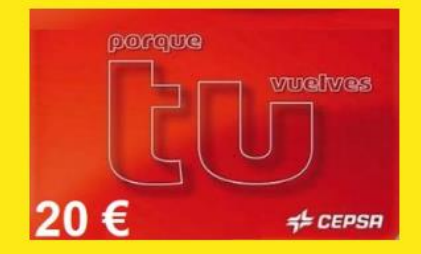

Tarjeta CEPSA DIGITAL de 20€

Tu pedido ha sido procesado correctamente.

En breve te lo vamos a entregar.

Para cualquier duda acerca del proceso de entrega puede contactar con nosotros al 655 750 451.

Muchas gracias.

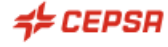

Es un placer entregarte este bono de carburante CEPSA canjeable en cualquiera de las Estaciones de Servicio CEPSA que podrás encontrar pulsando aquí.

#### **BONO DE 20€ DE CARBURANTE CEPSA**

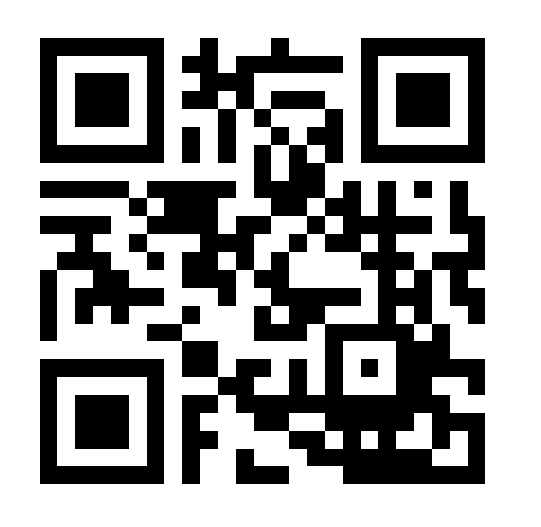

#### CÓDIGO DEL CUPÓN: KIR0000000

**VÁLIDO HASTA: 28/02/2026** 

Este bono carburante Cepsa es para una sola compra, de forma que la primera utilización del mismo lo invalidará para siguientes usos, aun en el caso de no agotar su valor total.

#### Instrucciones para disfrutar de tu bono regalo

1. Imprime tu bono de carburante o enséñalo en tu móvil.

- 2. Elige tu Estación de Servicio Cepsa
- 3. Presenta tu bono impreso o en tu móvil en caja antes de repostar (válido tanto para gasolina como para gasoil)

#### *Paso 4.* **Canjear el bono**

Para canjear el bono, solamente hay que **enseñar el código QR** en la gasolinera.

#### ATIENDE A LA FECHA DE CADUCIDAD

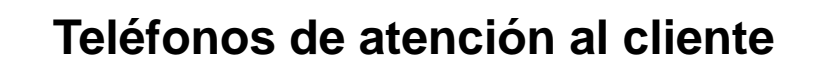

## **655 750 451**

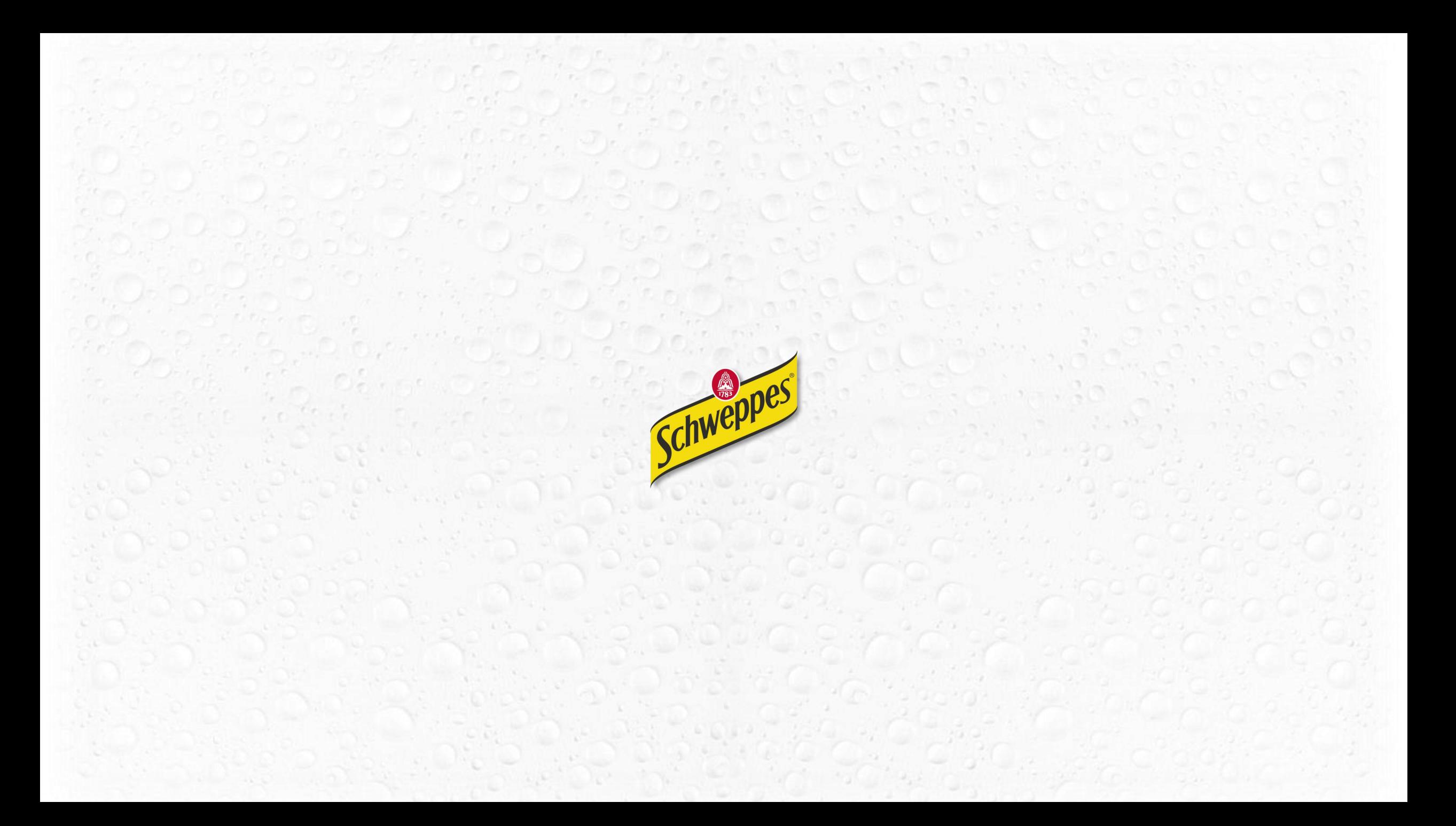